# **ПОЛОЖЕНИЯ ФКС**

Данный прибор соответствует Разделу 15 Правил ФКС. Эксплуатация подчиняется двум следующим условиям:

- (1) Данный прибор не причиняет интерференционные помехи, <sup>и</sup>
- (2) Данный прибор должен принимать полученные помехи, включая помехи, которые могут негативно повлиять на его работу.

## **Примечание:**

Данный прибор прошел испытания, <sup>в</sup> ходе которых установлено, что он попадает под классификацию цифровых приборов Класса В, согласно Разделу 15 Правил ФКС. Рамки этой классификации определены для предоставления удовлетворительной защиты от интерференционных помех, при установке <sup>в</sup> бытовых условиях. Данный прибор генерирует, использует и излучает радиочастотную энергию, и может стать причиной интерференционных помех радиосвязи, <sup>в</sup> случае если он установлен и используется не по инструкциям. Однако нет гарантии того, что эти помехи не возникнут при некоторых видах установки. В случае если данный прибор является причиной интерференционных помех радио и телевизионного приёма, что можно определить, включив и выключив прибор, пользователь может попробовать устранить эти помехи одним или несколькими их следующих способов:

П Изменить направление или переместить антенну приема.

- $\blacksquare$ Увеличить расстояние между прибором и ресивером.
- . Подключить прибор к другой розетке, <sup>а</sup> не к той, <sup>к</sup> которой подключён ресивер.
- $\blacksquare$ Обратитесь за к дилеру или опытному специалисту по радио/телевизионной технике.

Следует использовать экранированный кабель, который соответствует требованиям КлассаВ, <sup>в</sup> подразделе В, части 15 правил ФКС.

Не следует изменять или модифицировать прибор, кроме тех случаев, которые указаны <sup>в</sup> инструкции. Если такие изменения и модификации нужно произвести, вам необходимо прекратить эксплуатацию прибора.

# В ПЕРВУЮ ОЧЕРЕДЬ ПРОЧИТАЙТЕ ЭТО

## Информация о торговой марке

- $Microsoft^{\circledR}$  и Windows<sup>®</sup> являются зарегистрированными торговыми марками корпорации Microsoft в США.
- Pentium<sup>®</sup> является зарегистрированной торговой маркой Корпорации Intel.  $\bullet$
- Macintosh<sup>®</sup> является торговой маркой Apple Computer, Inc.
- SD<sup>TM</sup> торговая марка.  $\bullet$
- Photo Explorer и Photo Express торговые марки.  $\bullet$
- Другие названия и продукты могут являться зарегистрированными торговыми марками своих соответствующих владельцев.

### Информация о продукте

- Лизайн прибора  $\mathbf{M}$ его характеристики  $6e<sub>3</sub>$ могут изменяться предварительного уведомления. В эти изменения могут входить основные характеристики прибора, программное обеспечение, драйверы лля программного обеспечения и инструкция по эксплуатации. Данная инструкция по эксплуатации – общая справочная информация о приборе.
- Продукция и аксессуары, которые входят в комплект с вашей цифровой  $\bullet$ камерой могут отличаться от описанных здесь. Это происходит из-за того, что различные дилеры часто устанавливают незначительно отличающиеся

аксессуары для соответствия рыночным требованиям, демографии потребителей и географическим предпочтениям. Продукция очень часто отличается у разных дилеров, особенно, что касается аксессуаров, таких как: карты памяти, кабели, переносные сумки и поддерживаемые языки. Иногда дилер указывает конкретный цвет, внешний вид и объём памяти. Обращайтесь к вашему дилеру за точным описанием прибора и аксессуарами.

- • Иллюстрации <sup>в</sup> данной инструкции используются <sup>с</sup> целью объяснения и могут отличаться от действительного дизайна вашей цифровой камеры.
- • Производитель не несёт никакой ответственности за ошибки или несоответствия указанные <sup>в</sup> данной инструкции.
- • За инструкцией и обновлениями драйверов обращайтесь к нашему веб-сайту или к вашему дилеру.

## **ИНСТРУКЦИИ ПО БЕЗОПАСНОСТИ**

Внимательно прочитайте все **Предупреждения** и **Предостережения** перед эксплуатацией прибора.

#### **Предупреждения**

**Если посторонние объекты или вода попали в камеру, отключите питание и выньте батарейки.** 

Продолжение эксплуатации прибора <sup>в</sup> таком состоянии может привести к пожару или поражению электрическим током. Проконсультируйтесь <sup>в</sup> магазине, где вы покупали камеру.

#### **Если камера упала, <sup>и</sup> её корпус повредился, отключите питание и выньте батарейки.**

Продолжение эксплуатации прибора <sup>в</sup> таком состоянии может привести к пожару или поражению электрическим током. Проконсультируйтесь <sup>в</sup> магазине, где вы покупали камеру.

### **Не разбирайте, не изменяйте и не ремонтируйте камеру.**

Это может привести к поражению электрическим током. По поводу ремонта или внутреннего осмотра обращайтесь <sup>в</sup> магазин, где вы покупали камеру.

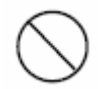

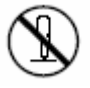

#### **Не используйте камеру возле воды.**

Это может привести к пожару или поражению электрическим током. Уделяйте особое внимание эксплуатации камеры во время дождя, снега, на пляже или на берегу.

#### **Не кладите камеру на наклонные или неустойчивые поверхности.**

Это может стать причиной падения или опрокидывания камеры, что может привести к повреждениям.

#### **Храните батарейки в местах, недосягаемых для детей.**

Проглатывание батареек может привести к отравлению. Если батарейки случайно проглотили, обратитесь к врачу.

### **Не используйте камеру при ходьбе, за рулём машины или на мотоцикле.**

Это может стать причиной падения или несчастного случая.

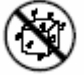

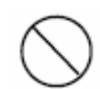

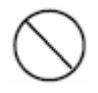

# **Предостережения Вставляйте батарейки, обращая особое внимание на полярность (- или +) контактов.**

Если батарейки вставлены без соблюдения полярности, существует возможность пожара, повреждений, или нанесения вреда окружающему пространству, из-за протекания или разрыва батареек.

## **Не допускайте срабатывания вспышки близко к глазам.**

Это может нанести вред зрению.

## **Не подвергайте ЖК-дисплей сотрясениям.**

Это может привести к повреждению стекла или вытеканию внутренней жидкости. Если внутренняя жидкость попадёт <sup>в</sup> глаза или попадёт <sup>в</sup> контакт с телом или одеждой, промойте свежей водой. Если внутренняя жидкость попала <sup>в</sup> глаза, обратитесь к врачу.

## **Камера – точный прибор. Не бросайте и не бейте её и не прилагайте чрезмерную силу при обращении <sup>с</sup> камерой.**

Этим можно повредить камеру.

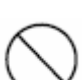

7

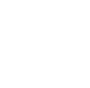

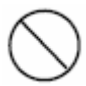

**Не используйте камеру во влажных, душных, дымных или пыльных помещениях.** 

Это может привести к пожару или поражению электрическим током.

#### **Не вытаскивайте батарейки сразу же после долгого использования камеры.**

Батарейки нагреваются во время использования. Прикосновение к горячим батарейкам может вызвать ожог.

#### **Не заворачивайте камеру и не ставьте её на ткань или одеяло.**

Это может вызвать нагревание и деформацию корпуса, что может привести к пожару. Используйте камеру <sup>в</sup> хорошо вентилируемых помещениях.

**Не оставляйте камеру в помещениях, где температура может значительно подниматься, как, например, <sup>в</sup> машине.** 

Это может неблагоприятно повлиять на корпус и внутренние детали, что может привести к пожару.

**Перед тем, как перемещать камеру, отключите все шнуры и кабели.**  Иначе существует опасность повреждения шнуров и кабелей, что может привести к пожару.

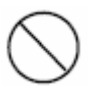

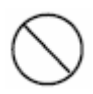

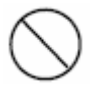

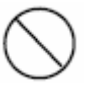

## **Примечания по использованию батареек**

Перед эксплуатацией батареек, внимательно прочитайте и строго соблюдайте **инструкции по безопасности** и примечания, описанные ниже:

- . Различные типы батареек и различная температура окружающей среды может влиять на работу батареек.
- П Избегайте использования в очень холодных условиях, так как низкие температуры могут сократить срок годности батарейки и ухудшить качество работы камеры.
- $\blacksquare$  Батарейки могут быть тёплыми при длительном использовании камеры или вспышки. Это нормальное явление, <sup>а</sup> не неисправность.
- $\blacksquare$  Камера может нагреваться от долгого использования. Это нормальное явление, <sup>а</sup> не неисправность.
- $\mathbf{r}$  Если вы не будете использовать камеру <sup>в</sup> течение долгого времени, вытащите батарейки из камеры для предотвращения утечки и коррозии.
- . Никогда не используйте батарейки разного типа (вместе) <sup>и</sup> не смешивайте старые и новые батарейки.
- $\blacksquare$ Всегда содержите контакты <sup>в</sup> чистоте.
- . . Никогда не используйте марганцевые батарейки.
- $\blacksquare$ При установке батареек неправильного типа, существует опасность взрыва.
- $\blacksquare$ Утилизируйте старые батарейки, <sup>в</sup> соответствии <sup>с</sup> инструкциями.

# **СОДЕРЖАНИЕ**

### **Вступление**

## Содержание упаковки **Знакомство <sup>с</sup> камерой** Вид спереди Вид сзади Информация <sup>о</sup> ЖК-дисплее **Подготовка камеры**

# Установка батареек

Установка и вынимание карты памяти SD

Присоединение ремешка к камере

Световые индикаторы

## **Начало**

Включение/выключение питания

Выбор языка дисплея

Установка даты и времени

Форматирование карты памяти SD или внутренней памяти.

### **Режим съемки**

Съемка – ОсновыНастройка разрешения и качества снимков Использование функции зума.

Настройка фокусировки Использование вспышкиИспользование таймера Настройка экспозиции Настройка баланса белого Выбор режима съёмки

#### **Режим воспроизведения – Основы**

Просмотр изображений

Увеличение изображений

Эскизы страниц

Режим слайд-шоу

#### **Видео режим**

Запись видеоклипов

Воспроизведение видеоклипов

#### **Режимы воспроизведения – расширенные функции**

Удаление изображений / видеоклипов

Защита изображений / видеоклипов

Установка режима DPOF

#### **Передача файлов <sup>с</sup> цифровой камеры на компьютер**

Шаг 1: Установка USB драйвера

Шаг 2: Подключение цифровой камеры к компьютеру

Шаг 3: Загрузка изображений или видеоклипов

### **Установка программного обеспечения для редактирования**

Установка программы Photo Explorer Установка программы Photo Express

### **Использование цифровой камеры как ПК-камеры**

Шаг 1: Установка драйвера ПК-камеры Шаг 2: Подключение цифровой камеры к вашему компьютеру Шаг 3: Запуск программного приложения (<sup>т</sup>.<sup>е</sup>. Windows NetMeeting) **Опции меню** Меню камеры Видео меню Меню воспроизведения Меню установки **Подключение цифровой камеры к другим приборам Технические характеристики Приложение**

# **ВСТУПЛЕНИЕ**

Спасибо за покупку новой цифровой камеры!

Оснащённая сенсором прибора с зарядовой связью на 5.0 мегапикселей, ваша камера обеспечивает высокое качество, разрешение изображений 2560 х 1920. Другие функции камеры включают следующее:

## 5.0 мегапикслелей

Сенсор прибора с зарядовой связью и высоким расширением предоставляет 5.0 мегапикселей для изображений хорошего качества.

Авто вспышка

Сенсор авто вспышки автоматически распознаёт условия (освещения) съёмки и определяет необходимость использования вспышки.

- Цветной ЖК-дисплей 2.0" LTPS a s
- Цифровой зум:  $1x 4x$  $\blacksquare$
- Встроенная (внутренняя) память 16 Мб  $\blacksquare$ (14 Мб доступно для хранения изображений) Изображения можно снимать без использования карты памяти.
- Поддержка карты памяти SD для расширения памяти  $\blacksquare$ Вы можете расширить ёмкость памяти (до 1 ГБ) используя внешнюю карту памяти.
- Подключение USB (совместима с USB 2.0) . Изображения, видео клипы или голосовые файлы, которые вы записали, можно

переписать на компьютер при помощи кабеля (для Win98 и Win98SE потребуются USB драйверы).

#### $\blacksquare$  **Функциональные возможности DPOF** DPOF можно использовать для распечатывания изображений на принтере совместимом <sup>с</sup> DPOF, просто вставив карту памяти.

 $\blacksquare$ **Режим съёмки**

> Вы можете выбрать ранее установленный режим съёмки <sup>в</sup> следующих ситуациях:

Авто, Спорт, Ночной, Портрет, Пейзаж и Заднее освещение.

a s **Предусмотренное программное обеспечение для редактирования: Photo Explorer / Photo Express**

Вы можете улучшать и ретушировать ваши изображения на компьютере, используя предоставленное программное обеспечение.

## **Содержание упаковки**

Осторожно распакуйте коробку <sup>с</sup> камерой и убедитесь, что <sup>в</sup> ней есть следующие комплектующие. В случае если какой-либо предмет отсутствует, или если вы обнаружите какие-либо повреждения или несоответствия, немедленно обратитесь ксвоему дилеру.

#### **Обычные компоненты:**

- П Цифровая камера
- Ремешок для камеры
- $\blacksquare$ Сумка для камеры
- Инструкция по эксплуатации
- $\blacksquare$ Кабель USB
- . Компакт диск <sup>с</sup> программным обеспечением

#### **Необязательные комплектующие**

- П Карта памяти SD
- $\blacksquare$  2 щелочные батарейки размера АА
	- • Комплектующие и компоненты могут варьироваться <sup>в</sup> зависимости от дилера.

# **ЗНАКОМСТВОС КАМЕРОЙ**

#### **Вид спереди**

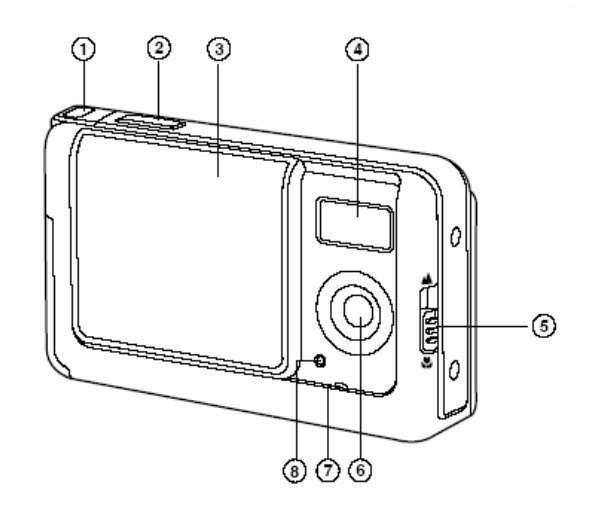

- 1.Держатель для ремешка
- 2.Кнопка затвора
- 3.Крышка объектива
- 4.Вспышка
- 5. Переключатель фокусировки
	- ÷ Макро режим
	- Нормальный режим
- 6.Объектив
- 7.Микрофон
- 8.Индикатор автоспуска

## **Вид сзади**

- 1.Световой индикатор статуса
- 2.ЖК-дисплей
- 3. Кнопка стрелки (Влево) Кнопка автоспуска
- 4. Кнопка стрелки (Вниз) Кнопка «РЕЖИМ»
- 5. Кнопка стрелки (Вверх) Кнопка «МЕНЮ»
- 6. Кнопка стрелки (Вправо) Кнопка вспышки
- 7.**ОК** Кнопка «ОК»

Кнопка цифрового зума

- 8.• Е Кнопка воспроизведения
- 9.Держатель для ремешка
- 10. Разъем для ПК (USB)
- 11. Крышка для батареек / карты SD
- 12. Гнездо для штатива

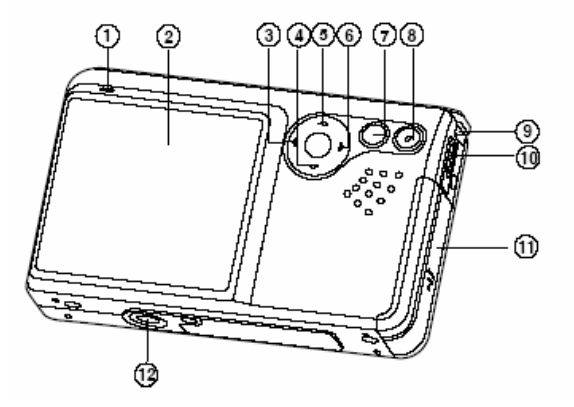

#### **ИНФОРМАЦИЯ О ЖК-ДИСПЛЕЕ РЕЖИМ ФОТО** O

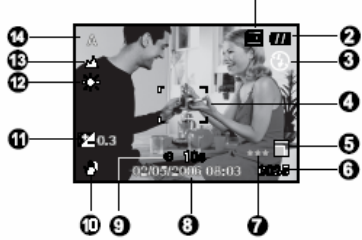

- 1. Индикатор внутренней памяти / карты памяти SD
- Статус внутренней памяти
- $\left[\blacksquare\right]$  Статус карты памяти SD
- 2. Статус остатка заряда батареек
	- Полный заряд батареек
- $\lbrack$   $\blacksquare$ ] Средний заряд батареек
- Слабый заряд батареек
- $\left[ \right]$  Батарейки разряжены
- 3. Режим вспышки
- [Пусто] Авто
- Подавление эффекта красных глаз
- Принудительная вспышка
- Вспышка выключена
- 4. Область фокусировки
- 5. Размер изображения
	- 2560 х 1920
	- 2048 х 1536
	- 1280 х 960
- 640 х 480
- 6. Возможное количество снимков
- 7. Качество
- Отличное
- Стандартное
- $\lceil * \rceil$ Экономное
- 8. Дата и время

9. Символ автоспуска 10 сек.  $[82s]$ <sub>2 сек</sub> [ல் 10+2s ]  $_{10+2$  сек. 10. Символ предупреждения о неустойчивости 11. Експокомпенсація 12. Баланс белого[Пусто] Авто [ 案 ] Дневной свет  $\lbrack \bigcirc \rbrack$ Вольфрамовое освещение  $[$   $\#$   $]$ 

Флуоресцентное освещение

1.

13. Режим фокусировки  $[\mathbf{t}]$ Макро  $\left[ \begin{array}{c} \blacktriangle \end{array} \right]$ Бесконечность 14. Режим съемки Авто  $[$ <sup> $\bigcirc$ </sup>  $\bigcirc$ <sub>ГОРТ</sub> Ночь Портрет  $[\triangle]$  Пейзаж [[Д]] Заднее освещение

#### П **Режим видео**

- 1. Режим видео
- 2. Доступное время для записи
- 3. Индикатор карты памяти SD (при наличии)
- 4. Индикатор заряда батареек
- 5. Область фокусировки

#### П **Воспроизведение изображений**

- 1. Режим воспроизведения
- 2. Индикатор карты памяти SD (при наличии)
- 3. Индикатор заряда батареек
- 4. Информация <sup>о</sup> воспроизведении

#### п **Воспроизведение видео**

- 1. Режим воспроизведения
- 2. Режим видео
- 3. Общее время записи
- 4. Индикатор карты памяти SD (при наличии)
- 5. Индикатор заряда батареек
- 6. Индикатор воспроизведения
- 7. Информация <sup>о</sup> воспроизведении

# **ПОДГОТОВКА КАМЕРЫ**

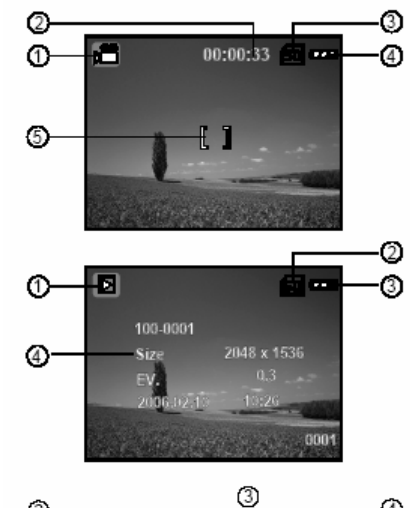

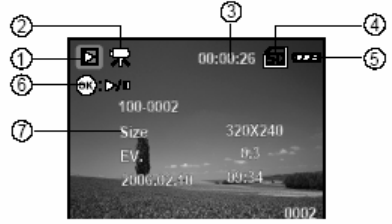

## **УСТАНОВКА БАТАРЕЕК (ДОПОЛНИТЕЛЬНЫЕ КОМПЛЕКТУЮЩИЕ)**

Вы можете использовать 2 батарейки размера АА для питания камеры. Перед тем, как устанавливать батарейки убедитесь, что питание цифровой камеры отключено.

- 1. Убедитесь, что камера выключена.
- 2.Откройте крышку для батареек.
- 3. Вставьте батарейки <sup>в</sup> правильном направлении, как указано на рисунке.
- 4. Закройте крышку батареек.
- $\blacksquare$  Для того чтобы вынуть батарейки, выключите камеру перед извлечением батареек и держите камеру крышкой для батареек вверх, потом откройте крышку для батареек.

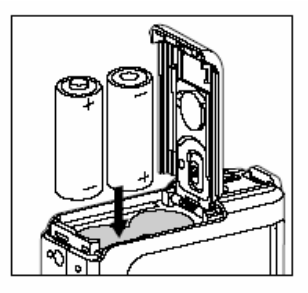

П Будьте осторожны, чтобы не уронить батарейки при открывании и закрывании крышки для батареек.

## УСТАНОВКА И ИЗВЛЕЧЕНИЕ КАРТЫ ПАМЯТИ SD-(НЕОБЯЗАТЕЛЬНОЕ КОМПЛЕКТУЮЩЕЕ)

В цифровой камере имеется 16 Мб встроенной памяти (14 Мб доступны для хранения изображений), она позволит вам хранить снятые изображения или видеоклипы в памяти цифровой камеры. Более того, вы можете расширять ёмкость памяти при помощи дополнительной карты памяти SD для сохранения большего количества файлов.

- 1. Убедитесь, что камера выключена перед тем, как установить или извлечь карту памяти.
- 2. Откройте крышку для карты памяти SD.
- 3. Установите карту памяти SD правильной стороной, как показано на рисунке.
- Закройте крышку для батареек / для карты памяти  $4_{\ldots}$  $SD$
- Для извлечения карты памяти SD, убедитесь, что камера выключена. Слегка нажмите на край карты памяти и камера её выдаст.

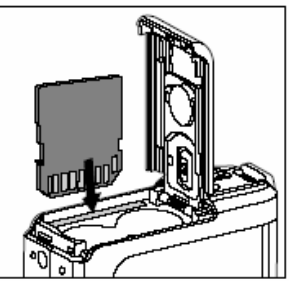

- Перед использованием убедитесь, что карта памяти SD совместима по формату с данной цифровой камерой. Обратитесь к разделу инструкции под заглавием «Форматирование карты памяти SD и встроенной памяти» для более детальной информании.
- Для предотвращения случайного удаления важных данных с карты SD, вы  $\blacksquare$ можете переместить бегунок защиты от записи (на боковой стороне карты  $SD$ ) памяти на позинию

от записи

«LOCK»

Для сохранения, редактирования или удаления данных с карты SD. памяти вам нужно переместить задвижку защиты от записи обратно.

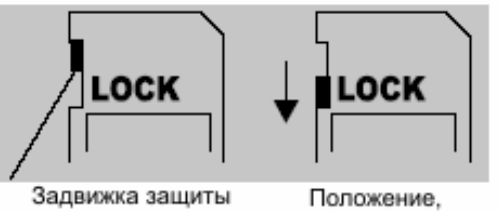

защищённое от запись

#### ПРИСОЕДИНЕНИЕ РЕМЕШКА К КАМЕРЕ

Присоедините ремешок, как показано на рисунке.

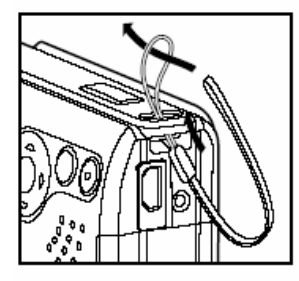

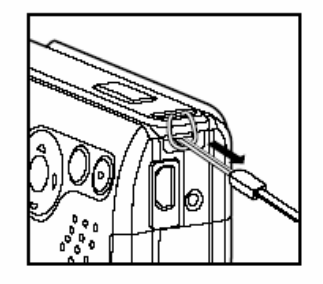

#### Световые индикаторы

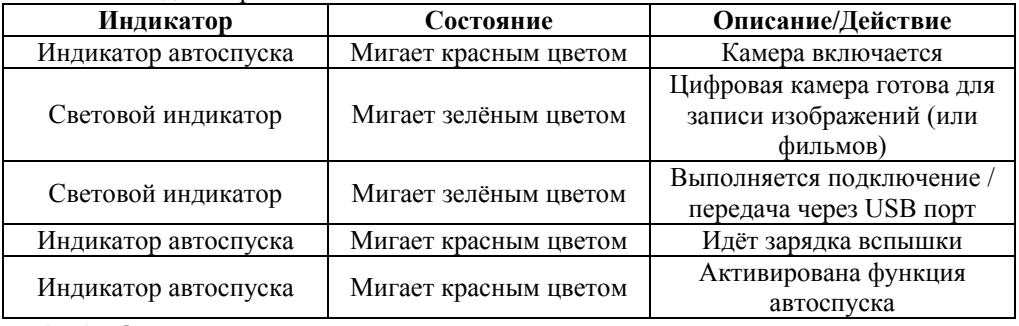

## **НАЧАЛО**

# **ВКЛЮЧЕНИЕ / ВЫКЛЮЧЕНИЕ ПИТАНИЯ**

Вставьте батарейки и карту памяти SD перед началом эксплуатации.

- П Для включения камеры сдвиньте крышку объектива до щелчка, открывая объектив.
- П Для выключения камеры крышку объектива до щелчка, закрывая объектив.

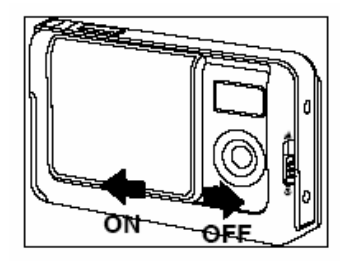

П Камера автоматически выключается, если она не задействована <sup>в</sup> течение определённого времени. Для восстановления режима работы, просто включите питание. Для более детальной информации см. раздел инструкции «Авто выключение».

# ВЫБОР ЯЗЫКА ДИСПЛЕЯ

Меню данной модели поддерживает русский язык. Следуйте действиям для выбора нужного языка.

1. Для включения камеры сдвиньте крышку объектива до щелчка, открывая объектив

- Высвечивается режим камеры (предварительный просмотр по умолчанию).
- 2. Нажмите кнопку <sup>1</sup> / MENU для доступа в меню

установки при помощи кнопки

- Вы также можете переключить кнопку ▼ / MENU и перейти в режим  $[\bullet \bullet]$ или нажать кнопку  $[\bullet]$ потом выполнить предыдущее действие для входа в меню установок.
- 3. Выберите [Language] при помощи кнопок  $\blacktriangle$  /  $\blacktriangledown$ потом нажмите кнопку ОК.
- Отобразится экран настройки языка.
- 4. Выберите отображённый язык при помощи кнопок
- $\blacktriangle$  /  $\nabla$ <sub>, потом нажмите кнопку</sub> OK.
- Настройка сохранится.
- 5. Для выхода из меню, нажмите и удерживайте кнопку •.

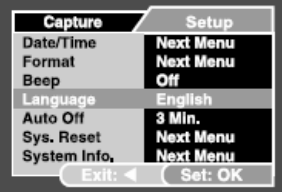

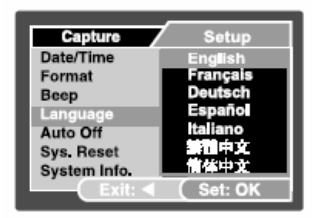

В режиме фото

# **УСТАНОВКА ДАТЫ И ВРЕМЕНИ**

Следуйте следующим действиям для настройки стиля отображения даты, текущей даты и времени.

1. Для включения камеры сдвиньте крышку объектива до щелчка, открывая объектив.

- П Высвечивается режим камеры (предварительный просмотр по умолчанию).
- 2. Нажмите кнопку <sup>•</sup> / MENU для доступа в меню установок при помощи кнопки
- П  $\blacksquare$  Вы также можете переключить кнопку  $\blacktriangledown$  / MENU и перейти в режим  $\iota = \iota_{\text{min}}$  или нажать кнопку  $\iota = \iota,$ потом выполнить предыдущее действие для входа <sup>в</sup> меню настроек.
- 3. Выберите [Date/Time] при помощи кнопок  $\blacktriangle$  /  $\blacktriangledown$ , потом нажмите кнопку **ОК**.
- П Отобразится экран настройки Даты/Времени

.

При помощи кнопок  $\blacktriangleleft$  /  $\blacktriangleright$  выберите дисплей 5.*В режиме фото* настройки этого пункта и настройте параметры даты и времени при помощи кнопок  $\blacktriangle$  /  $\blacktriangledown$ 

П Дата и время настраиваются <sup>в</sup> таком порядке: год – месяц – день – час – минуты.

Capture **Setup** Date/Time **Vext Menu Next Menu** Format Beep Off Language English Auto Off 3 Min. **Sys, Reset** Next Menu System Info. Next Menu

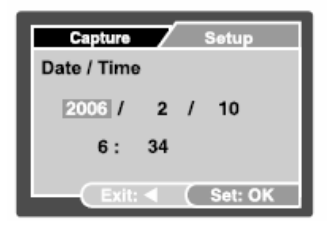

- $\blacksquare$ Время отображается <sup>в</sup> 24-часовом формате.
- 5. После подтверждения правильности всех настроек, нажмите кнопку **ОК**.

6. Для выхода из меню, нажмите и удерживайте кнопку ¶.

# **ФОРМАТИРОВАНИЕ КАРТЫ ПАМЯТИ SD И ВСТРОЕННОЙ ПАМЯТИ**

Термин «форматирование» обозначает подготовку карты памяти SD для записи изображений; этот процесс также называется «инициализация». Данный утилит форматирует внутреннюю память (или карту памяти) <sup>и</sup> стирает все сохранённые изображения и данные.

1. Для включения камеры сдвиньте крышку объектива до щелчка, открывая объектив.

- П Высвечивается режим камеры (предварительный просмотр по умолчанию).
- 2. Нажмите кнопку <sup>•</sup> / MENU для доступа в меню установок при помощи кнопки
- П  $\blacksquare$  Вы также можете переключить кнопку  $\blacktriangledown$  / MODE и перейти в режим  $\mathsf{L} = \mathsf{L}$ или нажать кнопку  $\mathsf{L} = \mathsf{L}$ , потом выполнить предыдущее действие для входа <sup>в</sup> меню установок.
- 3. Выберите [Format] при помощи кнопок , потом нажмите кнопку **ОК**.
- 4. Выберите [Execute] при помощи кнопок  $\blacktriangle$  / потом нажмите кнопку **ОК**. *В режиме фото*
- П Для отмены форматирования, выберите [Cancel] и нажмите кнопку **ОК**.
- 5. Для выхода из меню нажмите и удерживайте кнопку ¬.

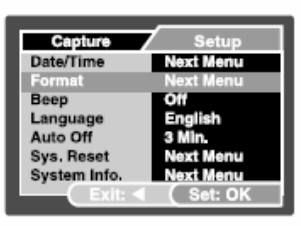

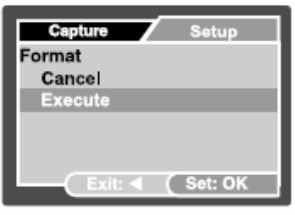

- При форматировании карты памяти SD, помните, что все данные будут удалены без возможности восстановления. Защищённые изображения также удаляются.
- Для форматирования внутренней памяти, не вставляйте карту памяти в камеру. Иначе вы отформатируете карту памяти.
- Форматирование необратимый процесс, и данные впоследствии He восстанавливаются.
- Карту памяти SD с какими-либо проблемами невозможно отформатировать.

# **РЕЖИМ СЪЕМКИ**

# **СЪЁМКА ИЗОБРАЖЕНИЙ – ОСНОВЫ**

1. Для включения камеры сдвиньте крышку объектива до щелчка, открывая объектив.

П Высвечивается режим камеры (предварительный просмотр по умолчанию).

2. Наведите камеру на объект съемки так, чтобы главный объект был <sup>в</sup> рамки фокусировки.

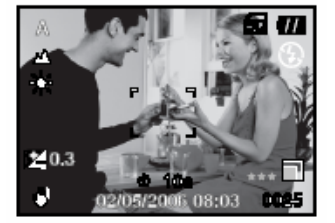

- 3. Нажмите кнопку затвора для съёмки изображения.
- П Реальное снятое изображение больше, чем это же изображение на ЖК-дисплее после съёмки.

# **НАСТРОЙКА РАЗРЕШЕНИЯ И КАЧЕСТВА ИЗОБРАЖЕНИЯ**

По мере знакомства <sup>с</sup> цифровой камерой, вы сможете настроить разрешение изображения (количество пикселей по вертикали и по горизонтали) <sup>и</sup> качество изображения (коэффициент сжатия), основываясь на типе изображений, которые вы хотите снять.

Эти настройки влияют на количество изображений, которые могут быть сохранены на встроенной памяти, или на карте памяти.

Более высокое разрешение и качество изображений обеспечивают лучшее качество видимости мелких деталей, но из-за этого размер файлов <sup>с</sup> изображениями становится больше.

Для изменения разрешения и качества изображений, выполните следующие действия:

1. Для включения камеры сдвиньте крышку объектива до щелчка, открывая объектив.

П Высвечивается режим камеры (предварительный просмотр по умолчанию).

2. Нажмите кнопку ▲ / MENU.

П Отображается меню [Capture]

3. При помощи кнопок <sup>•</sup> Выберите [Size] и нажмите кнопку **ОК**.

4. Выберите нужную установку при помощи кнопок и нажмите кнопку **ОК**.

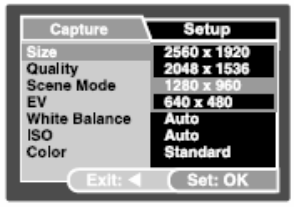

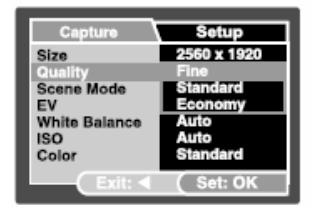

- 5. Выберите [Quality] при помощи кнопок **•**  $\bullet$   $\bullet$  **и** нажмите кнопку **OK**.
- 6. Выберите нужную установку при помощи кнопок и нажмите кнопку **ОК**.

7. Для выхода из меню нажмите кнопку

г Возможное количество снимков и время записи зависит от размера памяти, настроек разрешения и качества, <sup>а</sup> также от фотографируемого изображения.

#### . **ВОЗМОЖНОЕ КОЛИЧЕСТВО ЗАПИСАННЫХ ИЗОБРАЖЕНИЙ**

Счетчик кадров указывает приблизительное количество изображений, которое может храниться на карте памяти SD. Количество записанных изображений может варьироваться <sup>в</sup> зависимости от записанного файла, объёма карты памяти, наличия других файлов, кроме файлов <sup>с</sup> изображениями или от того, выполнялась ли запись при переключении разрешения и качества изображения.

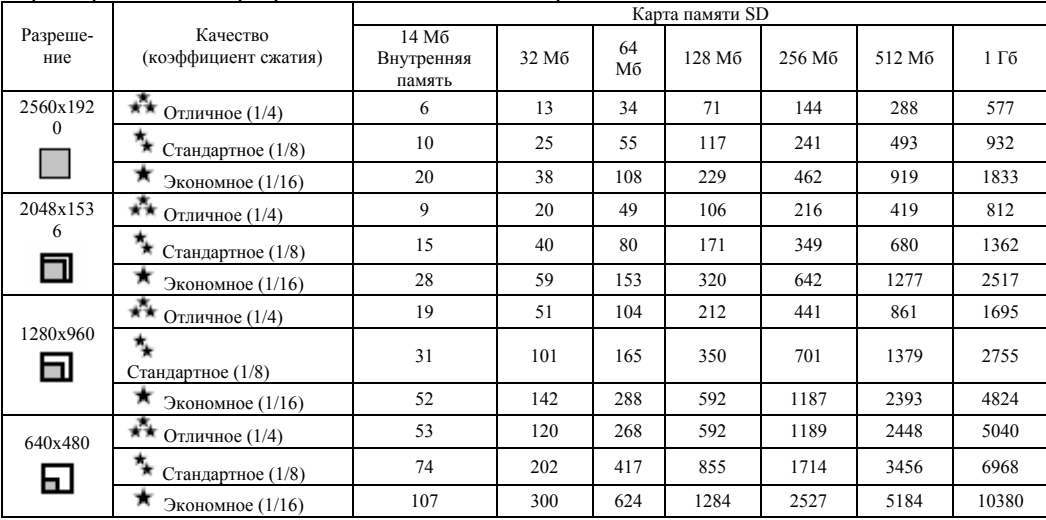

\* Данные <sup>в</sup> таблице отображают результаты стандартного тестирования. Реальный объём зависит от условий съёмки и настроек.

#### ٠ **ПРИБЛИЗИТЕЛЬНАЯ ПРОДОЛЖИТЕЛЬНОСТЬ ЗАПИСИ**

Следующая таблица отображает приблизительную продолжительность записи <sup>в</sup> зависимости от объёма карты памяти SD.

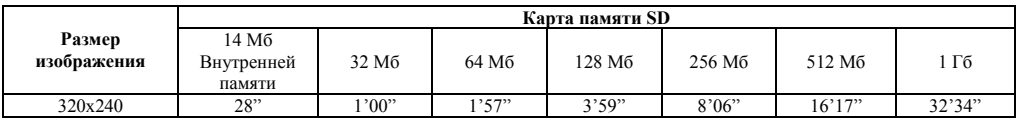

\* Продолжительность времени записи может варьироваться <sup>в</sup> зависимости от условий съёмки и настроек.

# **ИСПОЛЬЗОВАНИЕ ФУНКЦИИ «ЗУМ»**

Данная камера оснащена 4 <sup>х</sup>-кратным цифровым зумом. Вы можете увеличивать объекты, удерживая нажатой кнопку  $\mathbf{O}\mathbf{K}$  /  $\mathbf{Q}$  . Но, чем больше увеличиваются объекты, тем более зернистым может становиться изображение.

Для съемки при помощи зума, следуйте следующим шагам:

1. Для включения камеры сдвиньте крышку объектива до щелчка, открывая объектив.

- П Высвечивается режим камеры (предварительный просмотр по умолчанию).
- 2. Для активации цифрового зума, нажмите и удерживайте кнопку **ОК**/

Статус цифрового зума отображается на ЖК-дисплее. Скомпонуйте сюжет и нажмите кнопку затвора чтобы сделать фотографию.

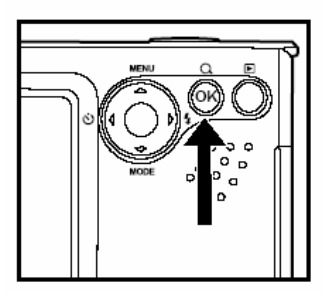

- П  $\blacksquare$  Цифровой зум может быть от 1.0х до 4.0х.
- П При записи видео клипов, функция не активируется.
## **НАСТРОЙКА ФОКУСИРОВКИ**

Изображения можно снимать при смещении переключателя фокусировки для

установки режима фокусировки:  $[\mathbf{H}]$  макро или  $[\mathbf{A}]$  нормальный режим.

1. Для включения камеры сдвиньте крышку объектива до щелчка, открывая объектив.

**B** Co Высвечивается режим камеры (предварительный просмотр по умолчанию).

2. Передвиньте переключатель фокусировки на нужный режим.

3. Скомпонуйте сцену и нажмите кнопку затвора для съемки.

Следующая таблица поможет вам выбрать подходящий режим фокусировки:

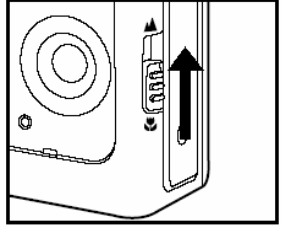

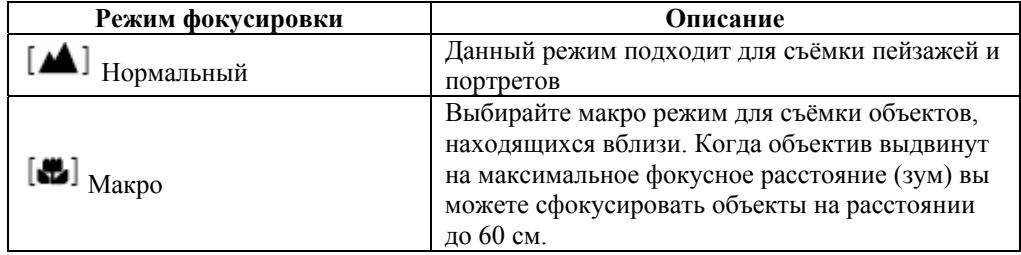

## **ИСПОЛЬЗОВАНИЕ ВСПЫШКИ**

Функция вспышки предназначена для автоматической работы, когда освещение требует использование вспышки. В камере есть четыре режима вспышки: Auto Flash (авто вспышка) (выставлена по умолчанию), Red Eye (подавление эффекта красных глаз), Forced Flash (принудительная вспышка), No Flash (выключенная вспышка). Вы можете делать фотографии при помощи режима вспышки, который соответствует условиям съемки.

1. Для включения камеры сдвиньте крышку объектива до щелчка, открывая объектив.

П Высвечивается режим камеры (предварительный просмотр по умолчанию).

2. Переключайте  $\blacktriangleright$  /  $\sharp$  <sub>до тех пор, пока нужный вам</sub> режим не появится на ЖК-дисплее.

3. Скомпонуйте сюжет и нажмите кнопку затвора для съемки.

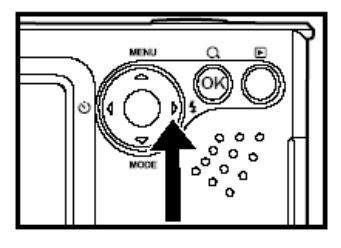

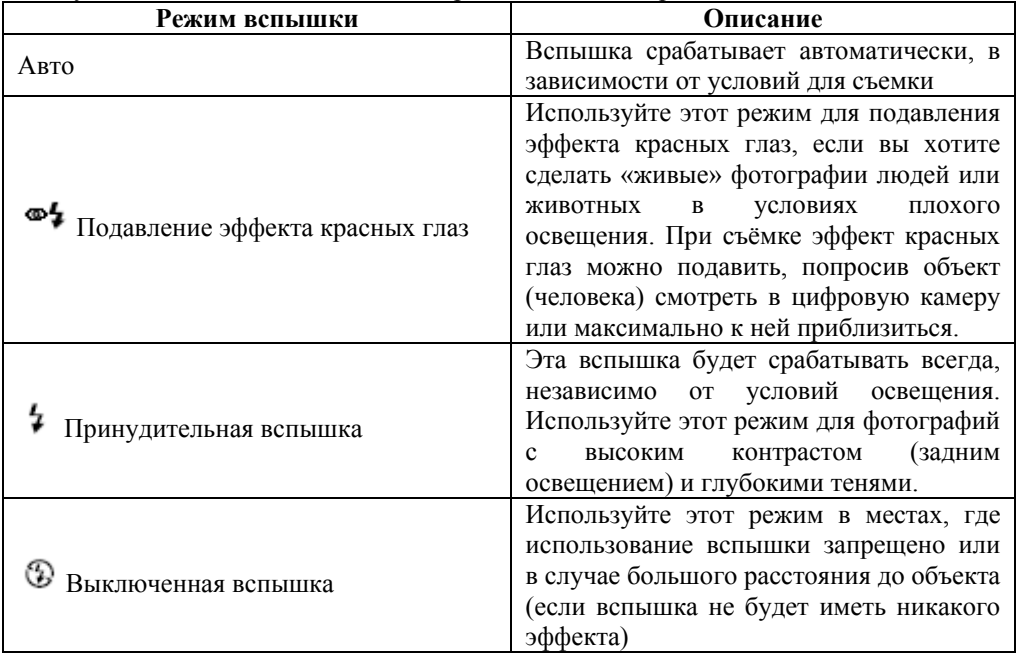

Следующая таблица поможет вам выбрать подходящий режим вспышки:

**ИСПОЛЬЗОВАНИЕ ФУНКЦИИ АВТОСПУСКА**

Функцию автоспуска можно использовать, например, при групповых съёмках. При использовании данной функции вам нужно либо установить камеру на штатив (рекомендуется) или на плоскую поверхность.

1. Закрепите камеру на штативе или поместите её на устойчивую поверхность.

2. Для включения камеры сдвиньте крышку объектива до щелчка, открывая объектив.

П Высвечивается режим камеры (предварительный просмотр по умолчанию).

3. Переключайте  $\blacktriangleleft$  /  $\bullet$  до тех пор, пока нужный вам режим автоспуска не появится на ЖК-дисплее.

$$
\longrightarrow \text{OFF} \longrightarrow 10_{\text{C}} \longrightarrow 2_{\text{C}} \longrightarrow 10+2_{\text{C}} -
$$
  
[Her nhдикации ]

4. Скомпонуйте сюжет и нажмите кнопку затвора для съемки.

- П Функция автоспуска активирована.
- П Через установленное время камера сделает снимок.
- П Для отмены автоспуска <sup>в</sup> любое время нажмите кнопку
- г После того, как камера сделала один снимок, автоспуск выключается.
- П Если вы хотите сделать ещё один снимок при помощи автоспуска, повторите эти шаги.

# **НАСТРОЙКА ЭКСПОЗИЦИИ (ЭКСПОКОМПЕНСАЦИЯ)**

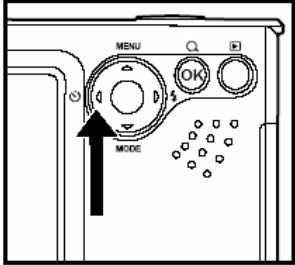

Вы можете вручную настроить экспозицию, определённую цифровой камерой. Используйте этот режим, когда невозможно получить правильную экспозицию, например, при большом контрасте между предметом и фоном (разница между тёмным и светлым). Коррекцию экспокомпенсации можно выставить от -2.0EV до  $+0.2$  EV.

1. Для включения камеры сдвиньте крышку объектива до щелчка, открывая объектив.

2. Переключите кнопку ▼ /MODE и переключитесь на режим камеры или

- 3. Нажмите кнопку ▲/MENU.
- П Отображается меню [Capture] или [Video Output]

4. Выберите [EV] при помощи кнопок  $\blacksquare$  '  $\blacksquare$ , потом нажмите кнопку **ОК**.

5. Используйте кнопки **для** или для установки экспокомпенсации от -2.0EV до +0.2 EV, потом нажмите кнопку **ОК**.

6. Для выхода из меню. Нажмите кнопку .

# **НАСТРОЙКА БАЛАНСА БЕЛОГО**

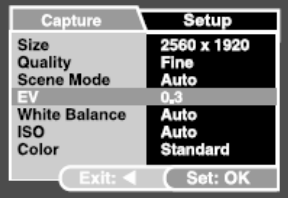

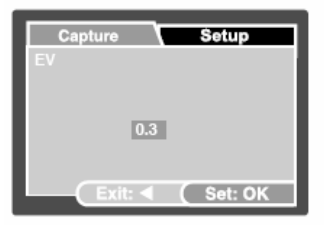

*В режиме фото*

Данная функция позволяет вам делать настройки для балансировки различных типов освещения <sup>в</sup> зависимости от условий съёмки.

1. Для включения камеры сдвиньте крышку объектива до щелчка, открывая объектив.

2. Переключите кнопку ▼ /MODE и переключитесь на режим камеры или **. —** J.

- 3. Нажмите кнопку /MENU.
- П Отображается меню [Capture] или [Video Output]
- 4. Выберите [White Balance] при помощи кнопок  $\blacktriangle$  /  $\nabla$ <sub>, потом нажмите кнопку</sub> ОК.
- 5. Выберите нужную установку при помощи кнопок  $\blacktriangle$  /  $\nabla$ <sub>, потом нажмите кнопку</sub> ОК.

6. Для выхода из меню. Нажмите кнопку .

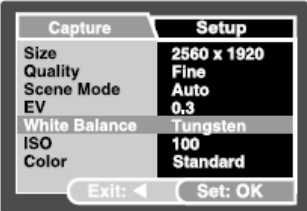

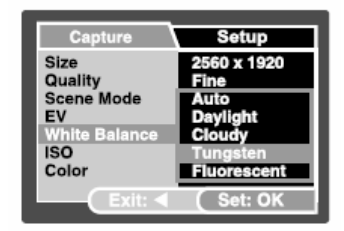

*В режиме фото*

# **ВЫБОР РЕЖИМА СЪЁМКИ**

Вы можете выбрать режим съёмки <sup>в</sup> соответствии <sup>с</sup> сюжетом съемки. Данный режим содержит 6 вариаций:

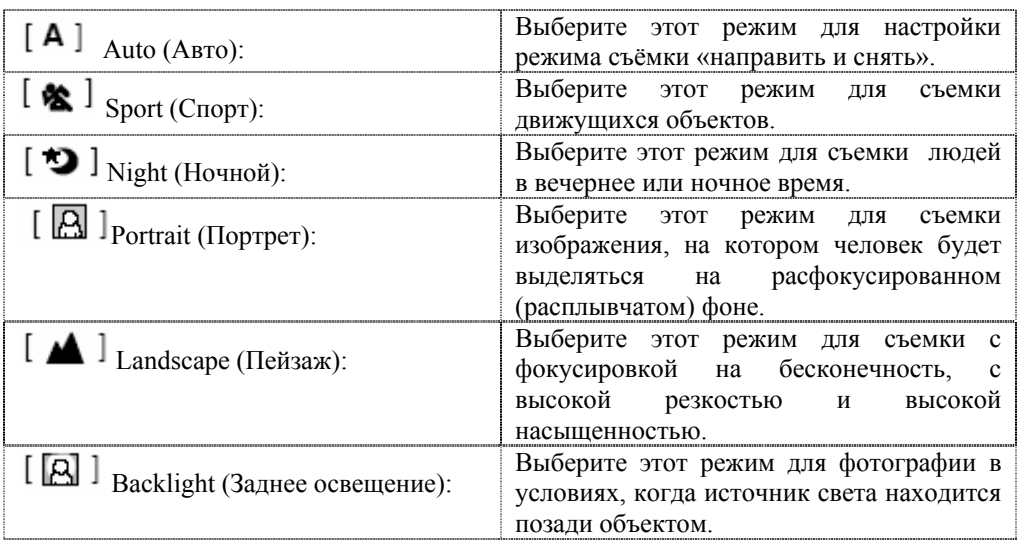

1. Для включения камеры сдвиньте крышку объектива до щелчка, открывая объектив.

- П Высвечивается режим камеры (предварительный просмотр по умолчанию).
- 2. Нажмите кнопку •/ MENU.
- П Отображается меню [Capture]
- 3. Выберите [Scene Mode] при помощи кнопок  $\blacktriangle$  / потом нажмите кнопку **ОК**.
- 4. Выберите нужный режим съёмки при помощи кнопок
- , потом нажмите кнопку **ОК**.
- 5. Для выхода из меню, нажмите кнопку .

#### Capture **Setup** Size 2560 x 1920 Quality Fine **Scene Mode Auto** EV 0.3 **White Balance** Tungsten **ISO** 100 Color Standard Set: Or

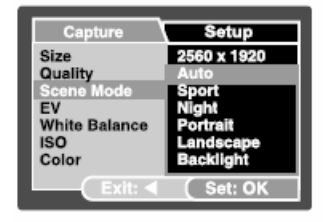

## **РЕЖИМ ВОСПРОИЗВЕДЕНИЯ – ОСНОВЫ ПРОСМОТР СТРАНИЦ**

Вы можете выводить на дисплей изображения, которые вы только что сняли.

1. Для включения камеры сдвиньте крышку объектива до щелчка, открывая объектив.

- 2. Нажмите кнопку  $\mathsf{L} \subseteq \mathsf{L}$ .
- П Последнее сохранённое изображение появится на дисплее.
- 3. Используйте кнопки  $\blacksquare$  или  $\blacktriangleright$  для выбора нужного изображения.
- П Для просмотра предыдущего изображения нажмите кнопку .

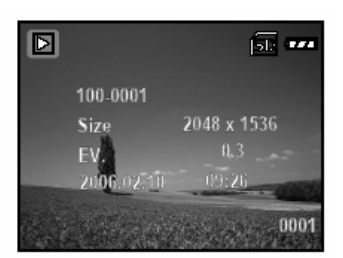

. Для просмотра следующего изображения нажмите кнопку .

4. Для выхода из режима воспроизведения, нажмите кнопку [ $\blacksquare$ ] или (РЕЖИМ).

- г Информация <sup>о</sup> воспроизведении, отображенная на ЖК-дисплее пропадёт через несколько секунд.
- П Если на внутренней памяти или на карте памяти нет сохранённых изображений, на дисплее появится надпись [NO IMAGE].

## **УВЕЛИЧЕНИЕ ИЗОБРАЖЕНИЙ**

Во время просмотра изображений, вы можете увеличить выбранный фрагмент изображения. Данное увеличение позволяет вам просмотреть мелкие детали.

Показатель увеличения, который отображается на экране, показывает текущий коэффициент увеличения.

- 1. Слвиньте крышку объектива, пока не услышите щелчок, чтобы включить камеру.
- 2. Нажмите кнопку [ ►].
- • На ЖК-дисплее появится последнее записанное изображение.
- • Для просмотра предыдущего изображения, нажмите кнопку ◄.
- • Для просмотра следующего изображения, нажмите кнопку ►

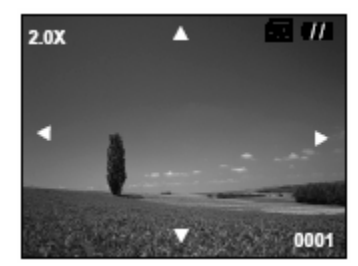

- 3. Нажмите и удерживайте кнопку ОК / для настройки коэффициента увеличения.
- •На ЖК-дисплее появится коэффициент увеличения.
- 4. Чтобы просмотреть другой фрагмент изображения, нажмите кнопку ▲/▼/◄/►, для настройки области просмотра.
	- •• Коэффициент увеличения можно настроить от 1x до 4x (в 7 этапов: 1.0х, 1.5х 2.0х, 2.5х, 3.0х, 3.5х и 4.0х).

## **ЭКСКИЗЫ СТРАНИЦ**

Данная функция позволяет вам одновременно просмотреть 9 эскизов страниц на ЖК дисплее, чтобы вы смогли найти определенное изображение.

- 1. Сдвиньте крышку объектива, пока не услышите щелчок, чтобы включить камеру.
- 2. Нажмите кнопку [ ►].
- • На ЖК-дисплее появится последнее записанное изображение.
- 3. Нажмите и удерживайте кнопку ОК / для настройки коэффициента увеличения.

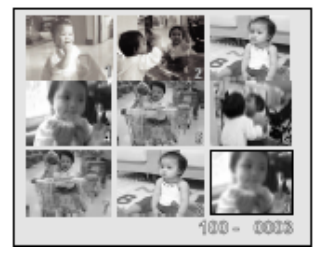

- • На дисплее одновременно появится 9 эскизов страниц.
- • Записанные видео клипы будут обозначены на дисплее символом видео режима  $\left| \cdot \right|$ .
- 4. Воспользуйтесь кнопкой ▲/▼/◀/►, чтобы переместить курсор на изображение, которое следует вывести на дисплей <sup>в</sup> нормальном размере.
- 5. Нажмите кнопку ОК, чтобы отобразить выбранное изображение на весь экран.

# **РЕЖИМ СЛАЙД-ШОУ**

Функция слайд-шоу позволит вам автоматически воспроизвести изображения <sup>в</sup> последовательном порядке.

- 1. Нажмите кнопку [ ►].
- 2. Нажмите кнопку ▲/MENU.
	- • На дисплее появится меню воспроизведения.
- 3. При помощи кнопок ▲/▼ выберите [Slideshow], затем нажмите кнопку ОК.
- 4. Выберите ▲/▼, чтобы установить интервал воспроизведения, затем нажмите кнопку ОК.
	- •Начнется слайдшоу.
- 5. Чтобы остановить слайдшоу во время воспроизведения, нажмите кнопку ОК.

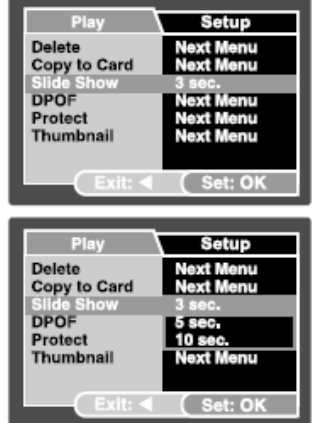

- •Вы можете настроить интервал режима слайдшоу на 3 сек, 5 сек, 10 сек.
- •Функция авто выключения не работает <sup>в</sup> режиме слайд-шоу.
- •Воспроизводятся все изображения <sup>в</sup> папке.

#### **ВИДЕО РЕЖИМ**

#### **ЗАПИСЬ ВИДЕО КЛИПОВ**

Данный режим позволяет вам записывать видео клипы со звуком через встроенный микрофон.

- 1. Сдвиньте крышку объектива, пока не услышите щелчок, чтобы включить камеру.
- 2. Нажмите кнопку ▼/MODE, и переключитесь в режим [  $\blacksquare$  ].
- 3. Нажмите кнопку затвора, чтобы начать запись.
- 4. Чтобы остановить запись, снова нажмите кнопку затвора.

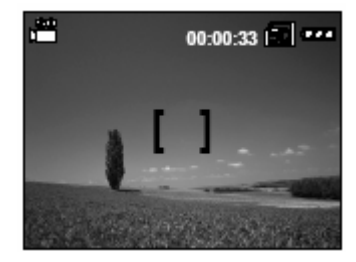

•Во время записи видео клипов, вспышка не включается.

## **ВОСПРОИЗВЕДЕНИЕ ВИДЕОКЛИПОВ**

Вы можете включить воспроизведение видеоклипов. Во время воспроизведения видео, на ЖК-дисплее появится руководство к действиям.

- 1.Нажмите кнопку [ ►].
- 2. воспользуйтесь кнопкой ◀ или ▶, чтобы просмотреть изображения до того как на дисплее появится видеоклип, воспроизведение которого вы хотите включить.
- • Для просмотра предыдущего изображения, нажмите кнопку ◄.
- • Для просмотра следующего изображения, нажмите кнопку ►.

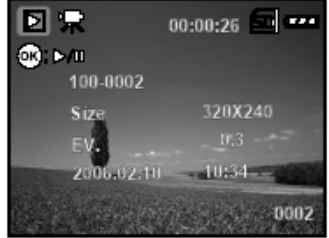

- 3.Нажмите кнопку ОК, чтобы начать воспроизведение видеоклипов.
- $\bullet$  Для временной остановки или возобновления воспроизведения, снова нажмите кнопку ОК.
- • Информация <sup>о</sup> воспроизведении, отображенная на ЖК-дисплее исчезнет через несколько секунд.
- •Функция увеличения не работает при воспроизведении видео клипов.
- • Для воспроизведения видеоклипов на компьютере, мы рекомендуем вам воспользоваться Windows Media Player 9.0 (WMP 9.0). Загрузить версию WMP вы сможете с www.microsoft.com

## **РЕЖИМЫ ВОСПРОИЗВЕДЕНИЯ – РАСШИРЕННЫЕ ФУНКЦИИ**

# **УДАЛЕНИЕ ИЗОБРАЖЕНИЙ / ВИДЕОКЛИПОВ**

Воспользуйтесь данной функцией для удаления одного или всех изображений / видео клипов, сохраненных во внутренней памяти или карточке памяти. Пожалуйста, примите к сведению, что удаленные изображения / видеоклипы не подлежат восстановлению. Будьте внимательны перед удалением файла.

## **УДАЛЕНИЕ В РЕЖИМЕ ВОСПРОИЗВЕДЕНИЯ**

- 1. Нажмите кнопку [ ►].
- $\bullet$ На дисплее появится последнее изображение.
- 2. При помощи кнопок ◄ / ► выберите изображение, которое вы хотите удалить.
- 3. Нажмите кнопку ▲/MENU.
- •На дисплее появится меню.
- 4.. Выберите [Delete] при помощи кнопок ▲ / ▼, затем нажмите кнопку ОК.
- $\bullet$ На дисплее появится меню удаления.
- 5. При помощи кнопок  $\blacktriangle$  /  $\nabla$  выберите [Single] или [All], затем нажмите кнопку ОК.
- • Single: удаляет выбранное или последнее изображение.

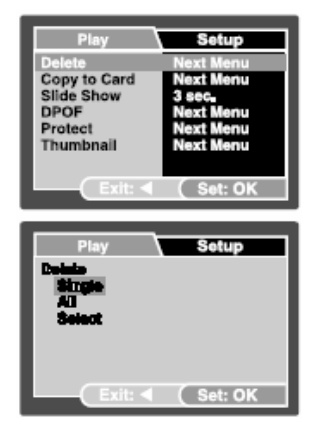

- • All: удаляет все изображения на карте памяти SD, кроме защищенных изображений.
- $\bullet$ Select: удаляет выбранные изображения.
- 6. Выберите [Execute] при помощи кнопок ▲/▼, затем нажмите кнопку ОК.
- •Для отмены удаления, выберите [Cancel] и нажмите кнопку ОК.

## **УДАЛЕНИЕ ВЫБРАННЫХ ИЗОБРАЖЕНИЙ**

- 1.Нажмите кнопку [ ►].
- 2. Нажмите кнопку ▲/MENU.
- •На дисплее появится меню воспроизведения.
- 3. Выберите [Delete] при помощи кнопок ▲ / ▼, затем нажмите кнопку ОК.
- •На дисплее появится меню удаления.
- 4. При помощи кнопок ▲ / ▼ выберите [Select], затем нажмите кнопку ОК.

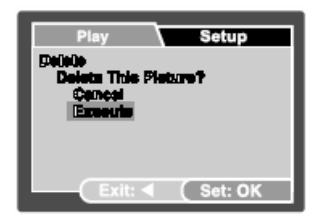

- • Изображения будут отображены <sup>в</sup> виде эскизов страниц. Также на дисплее появится символ  $[$   $\blacksquare$   $]$ .
- 5. При помощи кнопок ▲/▼/◀/► выберите изображение, которое вы хотите удалить, затем нажмите кнопку ОК.
- •Изображение, которое вы только что выбрали - удалено.

# **ЗАЩИТА ИЗОБРАЖЕНИЙ / ВИДЕОКЛИПОВ**

Установка на позицию защиты от перезаписи <sup>с</sup> целью предотвращения ошибочного удаления.

# **ЗАЩИТА ИЗОБРАЖЕНИЙ**

- 1. Нажмите кнопку [ ►].
- •На дисплее появится последнее изображение.
- 2. При помощи кнопок ◀ / ► выберите изображение, которое вы хотите защитить.
- 3. Нажмите кнопку ▲/MENU.
- •На дисплее появится меню воспроизведения.
- 4. Выберите [Protect] при помощи кнопок ▲ / ▼, затем нажмите кнопку ОК.
- 5.. При помощи кнопок ▲ / ▼ выберите [Single] или [All], затем нажмите кнопку ОК.
- 6. При помощи кнопок ▲ / ▼ выберите [Set], затем нажмите кнопку ОК.
- •• Нажмите и удерживайте кнопку <, для возвращения в режим воспроизведения. На всех защищенных изображениях будет отображаться символ  $[\blacksquare]$ .
- • Если вы выбрали установку [All], на всех изображениях будет отображаться символ  $[\blacksquare]$ .

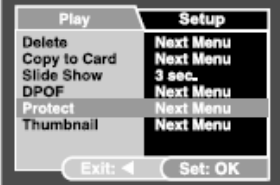

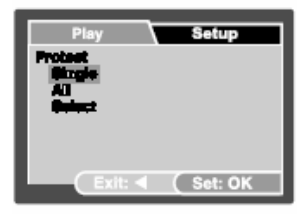

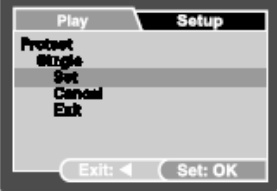

## **ОТМЕНА ЗАЩИТЫ ОТ ПЕРЕЗАПИСИ**

## **ЧТОБЫ ОТМЕНИТЬ ЗАЩИТУ**

- 1. Чтобы отменить защиту только на одном изображении, выведите на дисплей изображение, <sup>с</sup> которого вы хотите снять защиту от перезаписи.
- 2. При помощи кнопок ▲ / ▼ выберите [Protect] в меню воспроизведения, затем нажмите кнопку ОК.
- 3. При помощи кнопок ▲ / ▼ выберите [Single] или [All], затем нажмите кнопку ОК.
- 4. При помощи кнопок ▲ / ▼ выберите [Cancel], затем нажмите кнопку ОК.
- •• Нажмите и удерживайте кнопку <, для возвращения в режим воспроизведения. Отмена защиты от перезаписи выполнена.

## **ЧТОБЫ УСТАНОВИТЬ ЗАЩИТУ ОТ ПЕРЕЗАПИСИ ОДНОВРЕМЕННО ДЛЯ НЕСКОЛЬКИХ ФАЙЛОВ**

- 1. При помощи кнопок ▲ / ▼ выберите [Protect] в меню воспроизведения, затем нажмите кнопку ОК.
- 2. При помощи кнопок ▲ / ▼ выберите [Single] или [All], затем нажмите кнопку ОК.
- $\bullet$  Изображения отображаются на дисплее <sup>в</sup> виде эскизов страниц. Также появляется символ защиты  $[$
- 3. При помощи кнопок ▲/▼/◄/► выберите изображение, для которого вы хотите установить защиту, затем нажмите кнопку ОК.
- 4. Если вы хотите отменить защиту от перезаписи для выбранного изображения, выполните пункты, указанные <sup>в</sup> разделе выше «Чтобы отменить защиту».
	- • Форматирование карты SD отменяет защиту, <sup>и</sup> <sup>в</sup> процессе форматирования удаляются все изображения вне зависимости от статуса установленной защиты.

## УСТАНОВКА РЕЖИМА ДРОГ

Режим DPOF (печать изображений с карты памяти без помощи компьютера, непосредственно принтером) позволяет вам распечатывать информацию с карты памяти. При использовании режима DPOF вы можете выбрать изображение для вывода на печать и затем определить, сколько экземпляров и какое изображение. Вставьте вашу карту памяти в принтер, который поддерживает функцию DPOF и принимает карты памяти Принтер, совместимый  $\mathbf{c}$ **функцией DPOF/картой памяти** считывает записанную информацию с карты памяти и распечатывает изображения в соответствии с установками.

- 1. Нажмите кнопку [ $\blacktriangleright$ ].
- выберите  $2.$  При помоши кнопок изображение, для которого ВЫ желаете установить DPOF.
- 3. Нажмите кнопку ▲/MENU.
- На дисплее появится меню воспроизведения.  $\bullet$
- 4. При помощи кнопок ▲ / ▼ выберите [DPOF] в меню воспроизведения, затем нажмите кнопку  $\alpha$
- 5. При помощи кнопок  $\blacktriangle$  / ▼ выберите [Single]

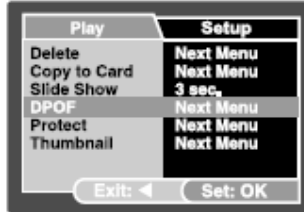

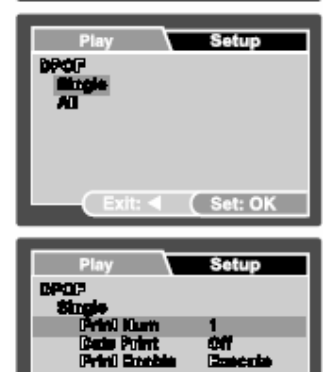

Set: O

или [All], затем нажмите кнопку ОК.

- •Single: устанавливает DPOF для каждого изображения по отдельности.
- •All: устанавливает DPOF для всех изображений одновременно.
- 6.. При помощи кнопок ▲ / ▼ выберите [Print.Num], и нажмите кнопку ОК.
- $\bullet$ На дисплее появится экран установки количества отпечатков.
- 7.. При помощи кнопок ▲ / ▼ установите количество отпечатков, затем нажмите кнопку ОК.
- •Для каждого изображения вы можете установить до 9 отпечатков.
- 8.. При помощи кнопок ▲ / ▼ выберите [Date] и нажмите кнопку ОК.
- $\bullet$ Появится экран установки даты.
- 9.. При помощи кнопок ▲ / ▼ включите или выключите дату ([On] или [Off]) и нажмите кнопку ОК.
- • On: дата на фотографии будет также выведена на печать.
- • Off: дата на фотографии не будет выведена на печать.
- 10. При помощи кнопок ▲ / ▼ выберите [Print Enable] и нажмите кнопку ОК.
- 11. При помощи кнопок ▲ / ▼ выберите [Execute] и нажмите кнопку ОК.
- • Таким образом, вы создали файл, содержащий информацию DPOF, и по завершении операции, экран переключится <sup>в</sup> режим воспроизведения.

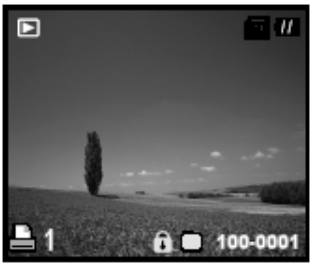

- • Символ [ ] отображается на каждом изображении, для которого установлена функция DPOF.
- • Дата, которая отпечатывается на фотографии – это дата, установленная на камере. Чтобы на фотографии отпечаталась правильная дата, перед тем как фотографировать объект, установите дату на камере. Для получения более детальной информации, см. раздел «Установка даты и времени» <sup>в</sup> данной инструкции.
- • Перед тем как выполнять установки DPOF, не забудьте сначала скопировать изображения <sup>с</sup> внутренней памяти на карту памяти SD.
- •Видеоклипы не подлежат распечатыванию.

# ПЕРЕДАЧА ФАЙЛОВ С ЦИФРОВОЙ КАМЕРЫ НА КОМПЬЮТЕР

После установки USB соединения между камерой и компьютером при помощи кабеля USB, вы можете воспользоваться компьютером для того, чтобы показать записанные изображения или видеоклипы вашей семье или друзьям, отправить по электронной почте или разместить на веб-сайте. Для этого вам сначала следует установить USB-драйвер на вашем компьютере. Примите к сведению, что перед тем как начать устанавливать программное обеспечение, вам следует сверить вашу систему в соответствии с приведенной ниже таблицей.

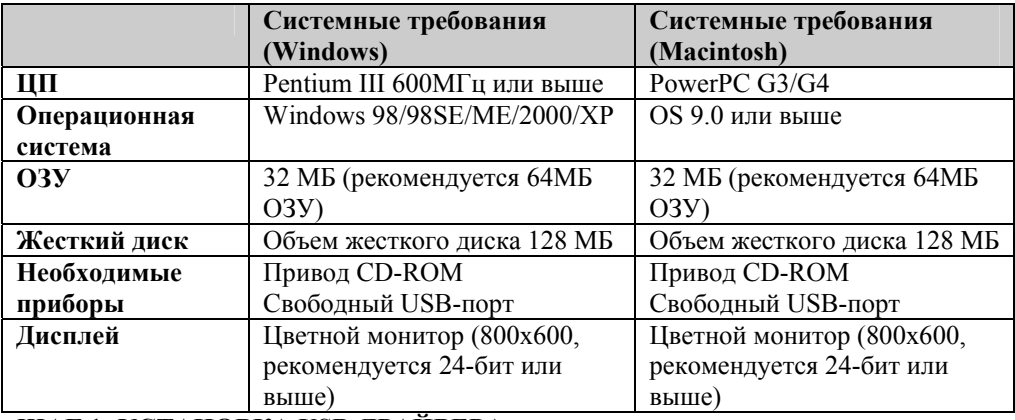

ШАГ 1: УСТАНОВКА USB-ДРАЙВЕРА

#### УСТАНОВКА ЛЛЯ WINDOWS 98 и 98SE

USB-драйвер на CD-ROM, который входит в комплект, предназначен исключительно лля WINDOWS 98 и 98SE. Пользователям WINDOWS 2000 / ME / XP нет необходимости устанавливать USB-драйвер.

- $\mathbf{1}$ Вставьте вхоляший в комплект CD-ROM в привод CD-ROM.
- $\overline{2}$ Когда появится приветственный экран, кликните на «INSTALL USB DRIVER».
- $\mathcal{E}$ Следуйте инструкциям на экране, чтобы завершить установку.
- $\overline{4}$ После USB-драйвера. установки перезагрузите компьютер.

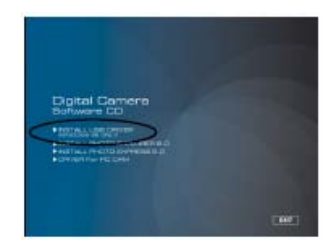

## ШАГ 2: ПОДКЛЮЧЕНИЕ ЦИФРОВОЙ КАМЕРЫ К КОМПЬЮТЕРУ

- 1. Сдвиньте крышку объектива, пока не услышите щелчок, чтобы включить камеру.
- $2^{\circ}$ Полключите **USB-кабеля** олин конеп  $\mathbf{K}$ свободному USB-порту на компьютере.
- На экране появится USB-экран.  $\bullet$
- 3. При помощи кнопок ▲ / ▼ выберите [PC], затем нажмите кнопку ОК.
- $\overline{4}$ На рабочем столе Windows два раза кликните на иконке «Му Computer».
- 5. Поищите новую иконку диска съемного «Removable Disc» Этот съемный лиск «Removable Disc» на самом деле является картой памяти вашей камеры. Как правило, камере приписывается буква драйвера «е» или выше.
- $6<sup>1</sup>$ Два раза кликните на съемном диске и найдите папку DCIM.
- Два раза кликните на папке DCIM, откройте ее, чтобы найти другие папки.  $7$
- Ваши записанные изображения и видеоклипы находятся в этих папках.  $\bullet$
- Скопируйте и вставьте или перетащите при помощи мышки изображения и видео файлы в папку на вашем компьютере.

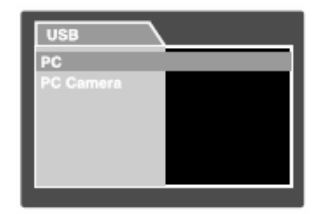

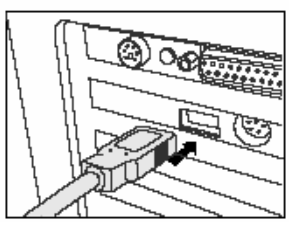

(**Для пользователей Macintosh**, два раза кликните на иконке диска «untitled» или "unlabeled" на вашем рабочем столе. Фотографии могут загрузиться автоматически).

# **ШАГ 3: ЗАГРУЗКА ИЗОБРАЖЕНИЙ ИЛИ ВИДЕОКЛИПОВ**

Когда цифровая камера включена и подключена к вашему компьютеру, она считается одним из драйверов для дисков, также как драйвер для дискет или компакт дисков. Вы можете загрузить (передать) изображения скопировав их на «Съемный диск» (диск «untitled» или "unlabeled" для операционной системы Macintosh) на жесткий диск вашего компьютера.

#### **Windows**

Откройте съемный диск «removable disc» и два раза кликните на папке DCIM/DSCIM, чтобы открыть ее и найти другие папки. Ваши изображения находятся <sup>в</sup> этой / этих папке / папках. Выберите желаемые изображения или видеоклипы и затем выберите «Copy» из меню "Edit". Откройте директорию назначения (папку) <sup>и</sup> выберите «Paste» из меню "Edit". Вы также можете перетащить файлы изображения <sup>с</sup> цифровой камеры <sup>в</sup> директорию назначения.

#### **Macintosh**

Откройте иконку диска «untitled» и директорию назначения на вашем жестком диске. Перетащите файлы <sup>с</sup> цифровой камеры <sup>в</sup> желаемую директорию назначения.

- • Пользователи карт памяти могут предпочесть использование устройства для считывания карт (настоятельно рекомендуется).
- • Приложения для видео воспроизведения не входят <sup>в</sup> комплект. Убедитесь, что приложения для видео воспроизведения установлены на вашем компьютере.

#### **УСТАНОВКА ПРОГРАММНОГО ОБЕСПЕЧЕНИЯ ДЛЯ РЕДАКТИРОВАНИЯ**

#### **УСТАНОВКА ПРОГРАММЫ PHOTO EXPLORER**

Программа Ulead® Photo Explorer обеспечивает простой и продуктивный метод передачи, поиска, модификации и распространения цифровых мультимедиа. Загружайте фотографии, видео или аудио клипы <sup>с</sup> различных типов цифровых приборов и без труда просматривайте их или добавляйте отдельные описания; вносите своевременные изменения или рассылайте и делитесь с другими по электронной почте, отпечатками, слайдшоу презентациями. Эта программа является необходимым инструментом «все <sup>в</sup> одном» для владельцев цифровых камер, ПКкамер, видеокамер DV, сканеров или для тех, кто стремится эффективно упорядочивать большую коллекцию цифровых мультимедиа.

- 1. Вставьте входящий <sup>в</sup> комплект CD-ROM <sup>в</sup> привод CD-ROM.
- 2. Когда появится приветственный экран, кликните на «INSTALL PHOTO EXPLORER 8.0». Следуйте инструкциям на экране, чтобы завершить установку.

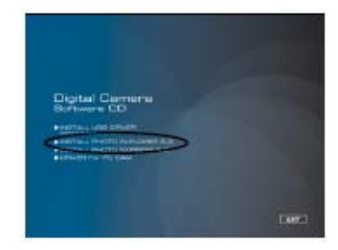

- • Более детальную информацию <sup>о</sup> применении программного обеспечения Photo Explorer вы можете найти <sup>в</sup> соответствующем файле помощи данного программного обеспечения.
- • Пользователи Windows 2000XP должны установить и использовать программу Photo Explorer <sup>в</sup> режиме «Administrator».

#### **УСТАНОВКА ПРОГРАММЫ PHOTO EXPRESS**

Программа Ulead® Photo Express - это комплексное программное обеспечение для обработки цифровых изображений. Пошаговая последовательность действий, наглядный интерфейс программы и меню помощи пользователям поможет пользователям <sup>в</sup> создании чудесных фото проектов. Без труда загружайте цифровые фотографии <sup>с</sup> цифровых камер или сканеров. Удобно их сортируйте при помощи режима просмотра Visual. Пользуйтесь сотнями шаблонов, уже готовых кприменению, такие как альбомы, открытки, плакаты, слайд-шоу и <sup>т</sup>.п. редактируйте и обогащайте изображения при помощи инструментов для фото-редактирования, фотофильтров и специальных эффектов. Украшайте проекты, добавляя креативные дизайнерские элементы, такие как рамки, выноски и объекты. Поделитесь результатами <sup>с</sup> семьей и друзьями по электронной почте и многочисленными отпечатками.

- 1. Вставьте входящий <sup>в</sup> комплект CD-ROM <sup>в</sup> привод CD-ROM.
- 2. Когда появится приветственный экран, кликните на «INSTALL PHOTO EXPRESS 5.0». Следуйте инструкциям на экране, чтобы завершить установку.

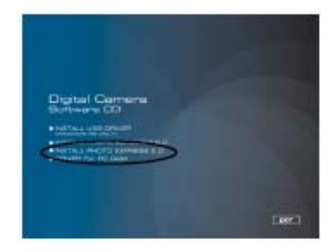

- • Более детальную информацию <sup>о</sup> применении программного обеспечения, редактировании и ретушировании записанных изображений, вы можете найти <sup>в</sup> on-line помощи.
- • Пользователи Windows 2000XP должны установить и использовать программу Photo Express, загружаясь <sup>в</sup> систему под администраторскими правами.
- •Программа Photo Express не поддерживается операционной системой Mac.

# ИСПОЛЬЗОВАНИЕ ЦИФРОВОЙ КАМЕРЫ КАК ПК-КАМЕРЫ

Ваша цифровая камера может работать как ПК-камера, что позволит вам проводить видеоконференции с деловыми партнерами или разговаривать в режиме реального времени с друзьями или семьей. Чтобы использовать вашей цифровой камеры для видеоконференции, ваша компьютерная система должна быть оснащена следующим:

- Микрофон
- Звуковая карта
- Колонки или наушники  $\bullet$
- Сетевое подключение или подключение Интернет
- Программное обеспечение видеоконференции  $(MJ)$ ДЛЯ видео редактирования) не входит в комплект с цифровой камерой.
- Данный режим не поддерживается операционной системой Macintosh.

# ШАГ 1: УСТАНОВКА ДРАЙВЕРА ПК-КАМЕРЫ

Драйвер ПК - камеры, находящийся на CD-ROM, предназначен исключительно для Windows. Функция ПКкамеры не поддерживается платформой Мас.

- 1. Вставьте входящий в комплект CD-ROM в привод CD-ROM.
- 2. Когда появится приветственный экран, кликните «DRIVER For PC CAM».

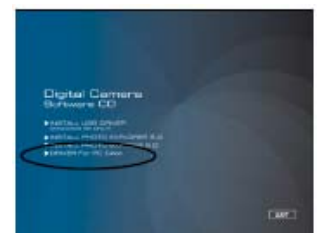

Следуйте инструкциям на экране, чтобы завершить установку.  $\blacksquare$ 

3. После завершения установки драйвера, перезагрузите компьютер.

#### ШАГ 2: ПОДКЛЮЧЕНИЕ ЦИФРОВОЙ КАМЕРЫ К ВАШЕМУ **КОМПЬЮТЕРУ**

- 1. Сдвиньте крышку объектива, пока не услышите щелчок, чтобы включить камеру.
- 2. Полключите олин конец USB-кабеля к свободному USB-порту на компьютере.
- На экране появится USB-экран.  $\bullet$
- 3. При помощи кнопок ▲ / ▼ выберите [РСcamera], затем нажмите кнопку ОК.
- 4. Устойчиво поставьте камеру наверх вашего монитора или воспользуйтесь штативом.

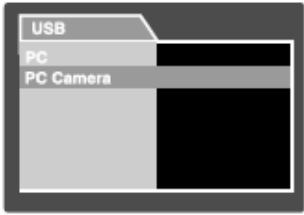

При использовании данной цифровой камеры в качестве ПК-камеры, в цифровую камеру следует вставить батарейки.

#### ШАГ 3: ЗАПУСК ПРОГРАММНОГО ПРИЛОЖЕНИЯ

#### Чтобы использовать Windows NetMeeting для видеоконференции:

- Перейдите в Start → Programs → Accessories → Communications →  $1<sup>1</sup>$ NetMeeting, чтобы запустить программу NetMeeting.
- 2. Кликните на кнопке Start Video, чтобы смотреть видео в реальном времени.
- 3. Кликните на кнопке Place Call (сделать вызов).
- 4. Введите электронный или сетевой адрес компьютера, который вызываете.
- 5. Кликните на Call (вызов). На компьютере пользователя, которого вы вызываете, тоже должна быть запущена программа NetMeeting, и он должен принять ваш вызов, чтобы начать видеоконференцию.
- Видео разрешение приложений для видеоконференции обычно составляет  $320x240$ .
- Более детальную информацию о применении программного обеспечения для видеоконференции, вы можете узнать в ее соответствующей документации.
# **ОПЦИИ МЕНЮ**

# **МЕНЮ КАМЕРЫ**

Данное меню основных установок используется при съемке изображений.

- 1. Сдвиньте крышку объектива, пока не услышите щелчок, чтобы включить камеру.
- • На дисплее появится меню камеры (предварительный просмотр по умолчанию).
- 2.. Нажмите кнопку ▲/MENU.
- •На дисплее появится меню [Capture].
- 3. Выберите желаемую опцию при помощи кнопок ▲ / ▼, затем нажмите кнопку ОК, чтобы войти в соответствующее меню.
- 4. При помощи кнопок ▲ / ▼ выберите желаемую установку, затем нажмите кнопку ОК.
- 5. Чтобы выйти из меню, нажмите кнопку ◄.

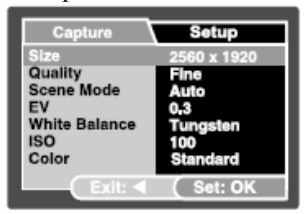

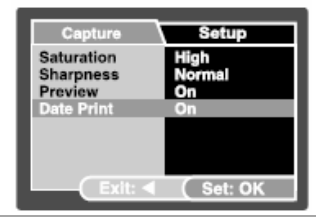

## **РАЗМЕР**

Данная опция устанавливает размер снимаемого изображения.

- ••  $[\Box] 2560 \times 1920$
- ••  $\Box$ ] 2048 x 1536
- ••  $\Box$ ] 1280 x 960
- ••  $[\Box] 640 \times 480$

# **КАЧЕСТВО**

Данная опция устанавливает качество (коэффициент сжатия) при котором происходит съемка изображения.

- •[\* \* \*] Высокое
- [\* \*] Стандартное
- $\bullet$   $\left[\begin{array}{c} * \end{array}\right]$ Экономное

#### **РЕЖИМ СЪЕМКИ**

См. раздел «ВЫБОР РЕЖИМА СЪЕМКИ» для получения более детальной информации.

## **ЭКСПОКОМПЕНСАЦИЯ**

См. <sup>в</sup> данной инструкции раздел под названием «НАСТРОЙКА ЭКСПОЗИЦИИ (Экспокомпенсация)» для получения более детальной информации.

## **БАЛАНС БЕЛОГО**

Данная опция устанавливает баланс белого во время съемки <sup>в</sup> различных условиях освещения и дает возможность съемки, которая приближается к условиям, видимым глазами человека.

•[ ] Авто

- [  $\top$ ] Дневной свет
- $[\cup]$  Облачно
- [ ] Вольфрамовый свет
- [  $\overline{m}$  ] Флуоресцентный

# **ISO**

Данная опция устанавливает чувствительность для съемки изображений. При повышении уровня чувствительности (увеличение показателя ISO), фотографирование возможно даже <sup>в</sup> темных условиях, но изображение будет более пикселизированным (более зернистым).

•50 / 100 / 200 / Авто

### **ЦВЕТА**

Данная опция устанавливает цвета для фотографируемого изображения.

•Стандартные / Яркие / Сепия / Черно-белое

## **НАСЫЩЕННОСТЬ**

Для съемки изображения ваша камера предлагает вам три разных степени насыщенности, который вы можете выбрать по вашему предпочтению. Ваши изображения будут производить разные впечатления при разной насыщенности. Это называется «насыщенностью»

•Высокая / Нормальная / Низкая

#### **ЧЕТКОСТЬ**

Данная опция устанавливает четкость фотографируемого объекта

•Высокая / Нормальная / Слабая

# **ПРЕДВАРИТЕЛЬНЫЙ ПРОСМОТР**

Данная опция устанавливает, следует отображать сделанный снимок на дисплее непосредственно после съемки или нет.

•Вкл. / Выкл.

# **ДАТА**

Дату записи можно записать сразу на изображения. Данную функцию следует включить до съемки изображения.

•Вкл. / Выкл.

# **ВИДЕО МЕНЮ**

Данное меню содержит основные установки, которые используются во время записи видео клипов.

- 1. Сдвиньте крышку объектива, пока не услышите щелчок, чтобы включить камеру.
- 2. При помощи кнопки ▼/ MODE переключитесь в режим [  $\blacksquare$  ].
- 3. Нажмите кнопку ▲/MENU.
- •На дисплее появится меню [Video Output].
- 4. Выберите желаемый пункт при помощи кнопки

 $\blacktriangle$  /  $\blacktriangledown$ , затем нажмите кнопку ОК, чтобы войти в соответствующее меню.

- 5. Выберите желаемую установку при помощи кнопок ▲ / ▼, затем нажмите кнопку ОК.
- 6.Чтобы выйти из меню, нажмите кнопку ◄.

# **ЭКСПОКОМПЕНСАЦИЯ**

Более детальную информацию вы найдете <sup>в</sup> разделе под названием «Экспокомпенсация» <sup>в</sup> меню камеры.

# **БАЛАНС БЕЛОГО**

Более детальную информацию вы найдете <sup>в</sup> разделе под названием «Баланс белого» <sup>в</sup> меню камеры.

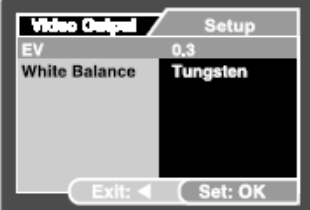

# **МЕНЮ ВОСПРОИЗВЕДЕНИЯ**

- 1. В режиме [ ►] установите настройки, которые будут использоваться для воспроизведения.
- 2. Нажмите кнопку [ ►].
- •На дисплее появится меню воспроизведения.
- 3. Выберите желаемый пункт при помощи кнопки  $\blacktriangle$  /  $\blacktriangledown$ , затем нажмите кнопку ОК, чтобы войти в соответствующее меню.
- 4. Выберите желаемую установку при помощи кнопок ▲ / ▼, затем нажмите кнопку ОК.
- 5. Чтобы выйти из меню, нажмите кнопку ◄.

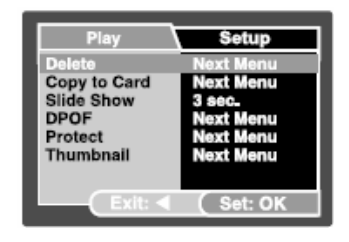

## **УДАЛИТЬ**

Более детальную информацию вы найдете <sup>в</sup> разделе под названием «Удаление изображение / видеоклипов».

## **КОПИРОВАТЬВ КАРТУ**

Позволяет вам копировать ваши файлы из внутренней памяти цифровой камеры на карту памяти. Но, вы можете выполнить это, только если установлена карта памяти.

•Отменить / Выполнить

# **СЛАЙДШОУ**

Более детальную информацию вы найдете <sup>в</sup> разделе под названием «Показ слайдшоу».

#### **DPOF**

Более детальную информацию вы найдете <sup>в</sup> разделе под названием «Установка DPOF».

## **ЗАЩИТА**

Более детальную информацию вы найдете <sup>в</sup> разделе под названием «Защита изображений / видеоклипов».

## **ЭКСКИЗЫ СТРАНИЦ**

Более детальную информацию вы найдете <sup>в</sup> разделе под названием «Дисплей эскизов страниц».

# **МЕНЮ УСТАНОВКИ**

Установите условия эксплуатации для вашей камеры.

- 1. При помощи кнопки ▼/ MODE переключитесь <sup>в</sup> режим камеры или в режим [<sup>1</sup>], или нажмите кнопку [▶].
- 2. Нажмите кнопку ▲/MENU.
	- •На дисплее появится меню [Setup].
- 3. Выберите желаемую установку при помощи кнопок▲ / ▼, затем нажмите кнопку ОК, чтобы войти в желаемое меню.
- 4. При помощи кнопок ▲ / ▼ выберите желаемую установку и нажмите кнопку ОК.
- 5. Для выхода из меню, нажмите и удерживайте кнопку ◄.

#### Capture Setup Date/Time **Next Menu** Format Next Menu **Beep** OĦ Language Enalish Auto Off 3 Min. **Sys. Reset** Next Menu System Info. Next Menu

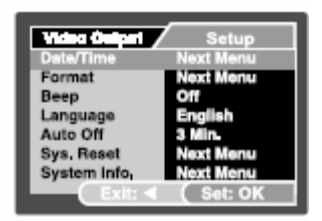

#### Play **Setup Next Menu Date/Time Next Menu** Format Beep Off Enalish Language Auto Off 3 Min Sys. Reset Next Menu System Info. Next Menu Set: OI

# **ДАТА / ВРЕМЯ**

Данная функция устанавливает дату и время. Более детальную информацию вы найдете <sup>в</sup> разделе под названием «Установка даты и времени».

## **ФОРМАТИРОВАНИЕ**

Удаляет все изображения и переформатирует карту SD,

установленную <sup>в</sup> вашу камеру. Защищенные изображения тоже удаляются. Карта SD

не подлежит форматированию, если она установлена на защиту записи. Более детальную информацию вы найдете <sup>в</sup> разделе под названием «Форматирование карты памяти SD и внутренней памяти».

#### **СИГНАЛ**

Данная функция устанавливает, будет ваша камера издавать звук при каждом нажатии кнопки или нет.

> •Вкл. / Выкл.

#### **ЯЗЫК**

Более детальную информацию вы найдете <sup>в</sup> разделе под названием «Выбор языка».

#### **АВТО ВЫКЛЮЧЕНИЕ**

Если <sup>в</sup> течение определенного периода времени не было выполнено никакого дейцствия, питание камеры автоматически выключается. Данная функция полезна для снижения износа батареи.

• 3 мин. / 5 мин. / 10 мин. / Выкл.

#### **СБРОС СИСТЕМЫ**

Данная функция возвращает все установки камеры на заводские установки. Установка времени не меняется.

> •Отмена / Выполнить

### **СИСТЕМНАЯ ИНФОРМАЦИЯ**

Данная функция выводит на экран текущую версию программного обеспечения камеры.

# **ПОДКЛЮЧЕНИЕ ЦИФРОВОЙ КАМЕРЫ К ДРУГИМ ПРИБОРАМ**

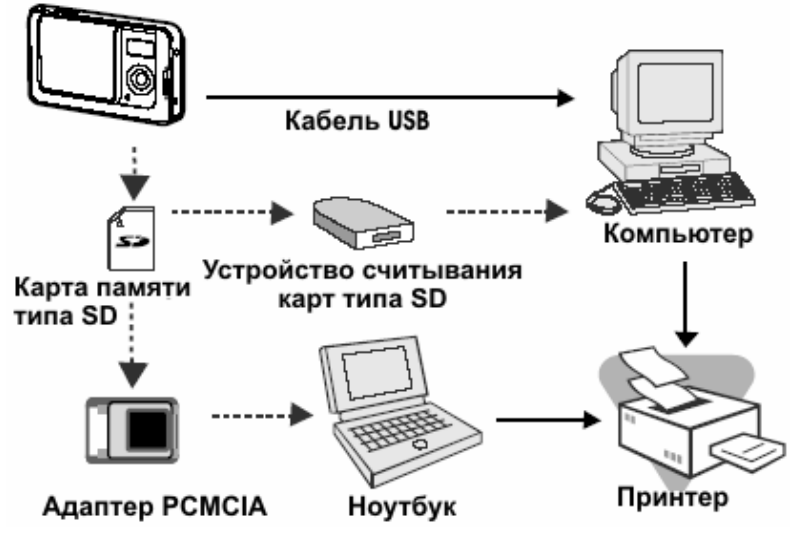

# **ТЕХНИЧЕСКИЕ ХАРАКТЕРИСТИКИ**

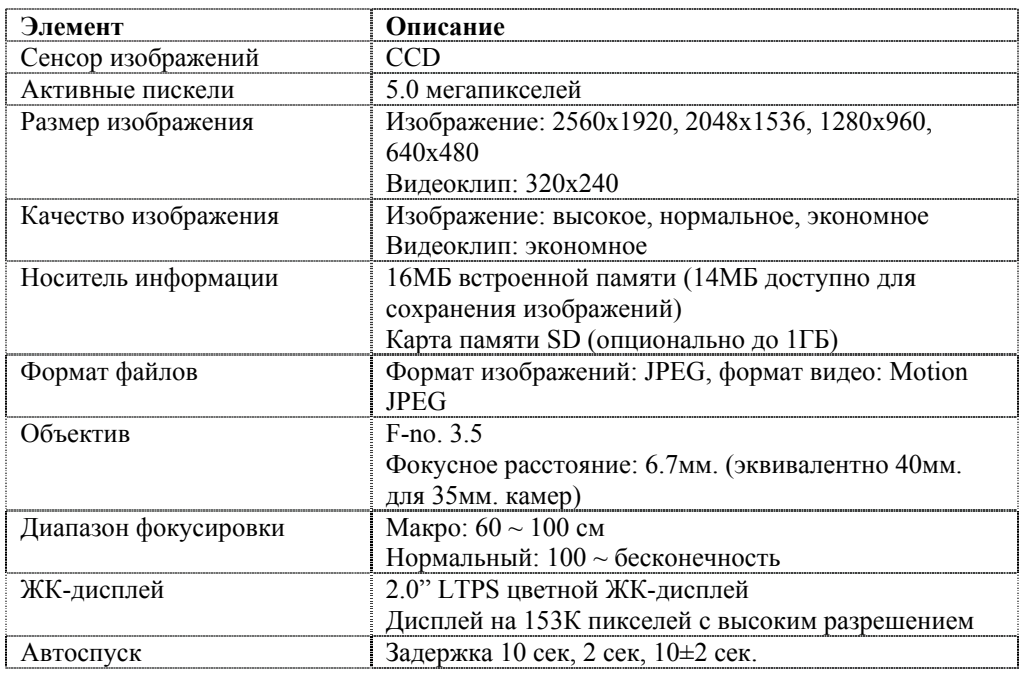

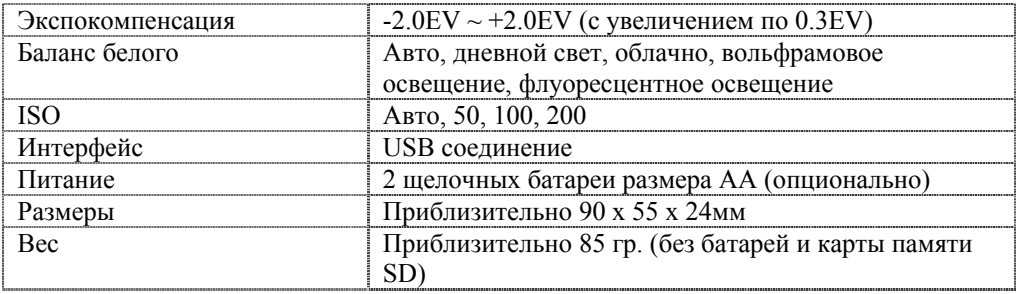

\* Дизайн и технические характеристики могут изменяться без предварительного уведомления.

## **ПРИЛОЖЕНИЕ**

### **Поиск неисправностей**

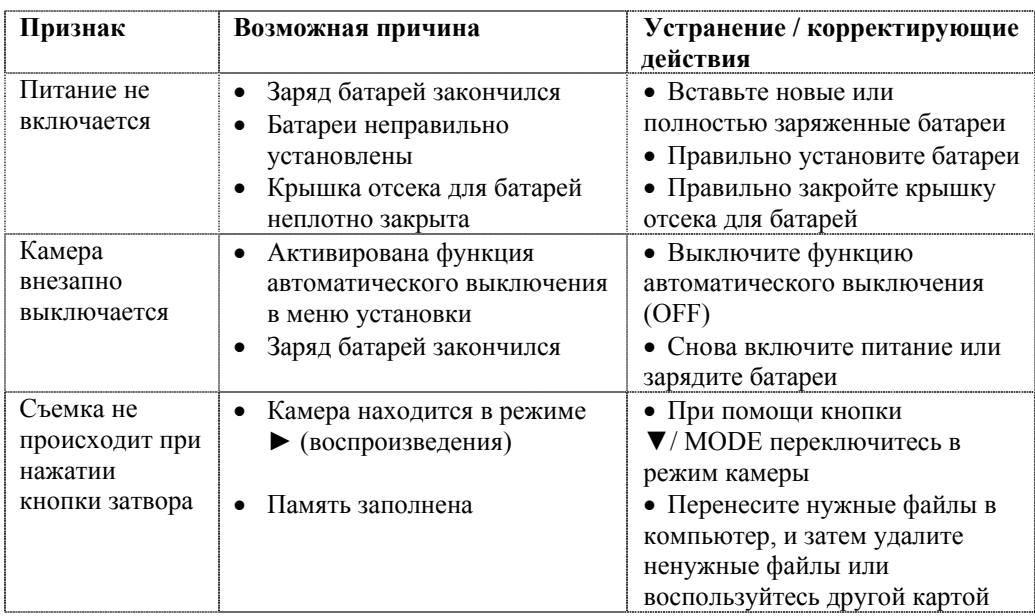

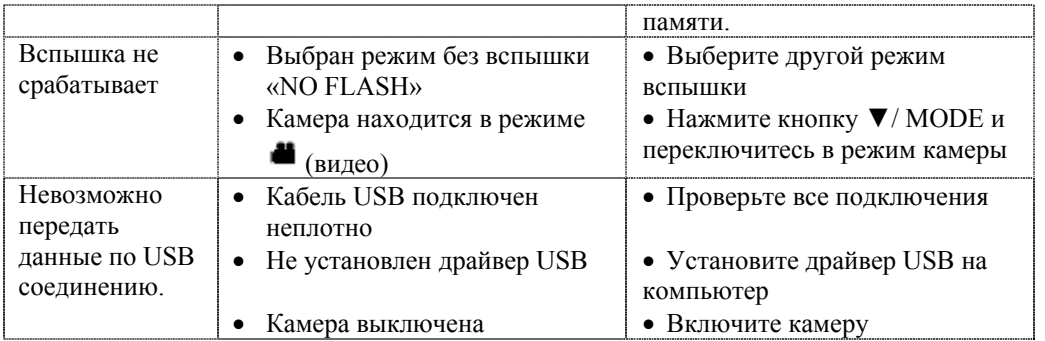